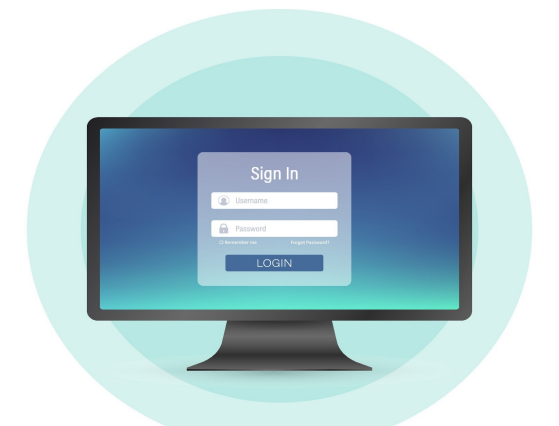

# **Access your community's website andyour account information online.**

## **Step #1**

Visit home.vantaca.net. On the home screen, enter your email and password.

*First Time Users Will Need to Register.* 

To register, select the Sign Up link at beneath the Log In button and enter your: Account #, Registration Key, Email, Name, Phone Number, and Password.

If you do not have your account # or registration key, click the "Don't have an account number of registration key?" link and complete the required fields to request them.

#### *Please note that it may take up to 48 business hours for your account to be verified before you receive an email with your account number and registration key.*

## **Step #2**

Once you have logged on to the owner portal you will have access to the community Calendar & Events, Open Violations, Community Documents and Forms, Architectural Requests and you will be able to view your owner account balance and submit payments.

### **Architectural Requests**

Select **New Request** on the owner portal. From here, select ARC Request and then download the ARC Form that populates. **Example:**  Save and complete the fillable ARC Form, along with each blank field. Upload the ARC Form and any other Documents to be reviewed, and select Submit Form.

### **Registering for Email Notifications**

Navigate to  $\frac{2}{3}$  My Profile  $\frac{1}{3}$  My Profile  $\frac{1}{3}$  My Profile  $\frac{1}{3}$  My Profile  $\frac{1}{3}$  My Profile  $\frac{1}{3}$  My Profile  $\frac{1}{3}$ You will be able to update your General Communication Preference and your Billing Communication Preference on this screen. Click Update to save your changes.

## www.Greenacre.com 813-600-1100